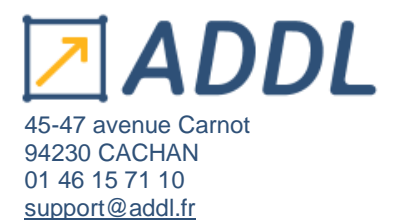

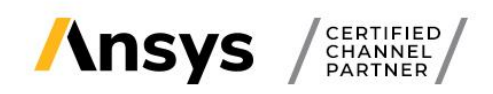

Ce guide vous donne la marche à suivre pour télécharger et installer les logiciels Ansys que vous soyez un client académique ou industriel.

Téléchargement des logiciels Ansys ……………….. p.1

Installation des logiciels Ansys ………………………... p.3

# **Téléchargement des logiciels Ansys**

# **1. Connexion au customer portal d'Ansys**

Pour télécharger les logiciels Ansys, connectez-vous au customer portal d'Ansys : **[https://support.Ansys.com](https://support.ansys.com/)**

Cliquez sur le bouton « **Sign Up or Sign In** » pour vous connecter ou créér un compte.

Si vous avez reçu une clé temporaire et que vous n'avez pas de compte Ansys, cliquez sur « I have a guest account » et entrez les identifiants provisoires fournis par ADDL ou que vous avez reçu dans le mail de clé temp Ansys.

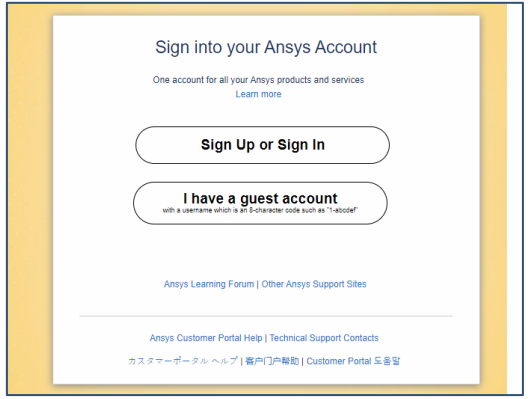

Si vous n'avez pas encore de compte, vous pouvez vous en créer un, en rentrant d'abord les étapes de sécurité, puis à la fin remplir le formulaire en entrant votre numéro client Ansys.

Vous trouverez votre numéro client dans le mail envoyé par ADDL ou dans votre fichier de licences .txt existant à la fin de la ligne de produit # XXX.

**Si vous avez des problèmes à vous connecter**, veuillez écrire au customer portal Ansys à l'adresse suivante : [Ansys-communityhelp@Ansys.com](mailto:ansys-communityhelp@ansys.com)

En précisant bien dans votre email :

- Customer number (numéro de client)
- Company name (Nom de l'entreprise)
- Addresse email utilisée

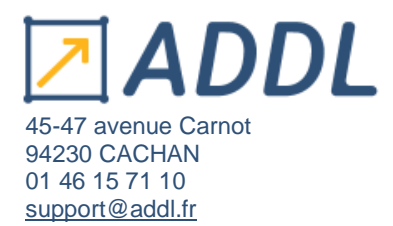

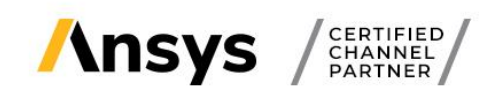

Une fois connecté, cliquez sur l'onglet « Downloads » puis « Current Release » :

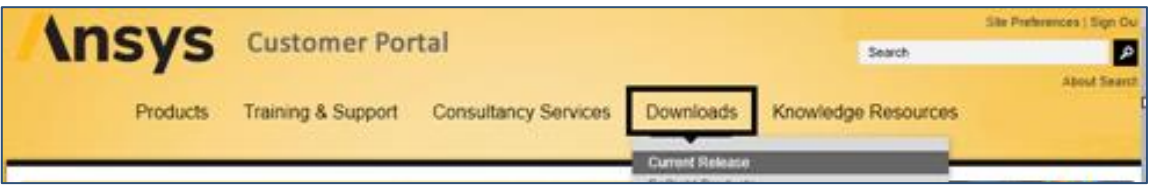

Cela vous amènera sur la page de téléchargement des logiciels.

Choisissez **votre système d'exploitation** « Windows x64 » ou « Linux x64 » :

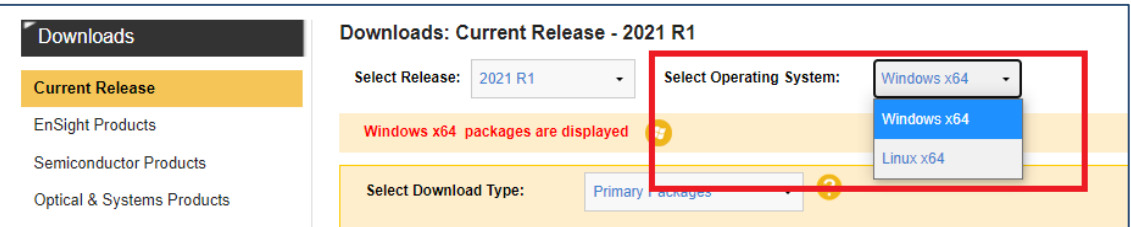

Puis **la version du logiciel** que vous souhaitez télécharger :

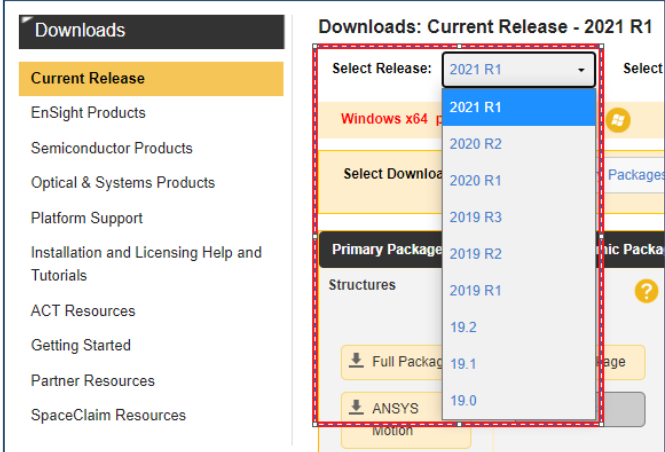

Vous pourrez également choisir de télécharger :

- Soit **les Primary Packages** (attention à bien télécharger les packages dont vous avez besoin si vous choisissez cette option)
- Soit **les ISO Images** (CDs d'installations virtuels)

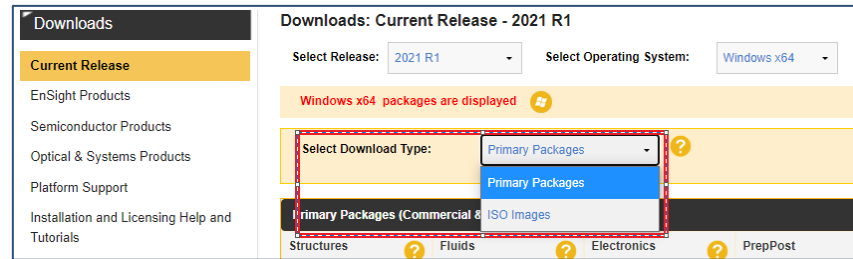

Enfin, cliquez sur les packages que vous souhaitez télécharger : Structures, Fluids, Electronics, PrepPost, Discovery, Materials, Fluids and Structures, Embedded Software, Optical, Photonics.

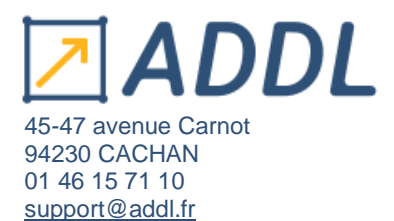

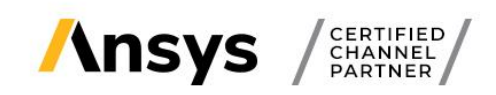

# **Installation des logiciels Ansys**

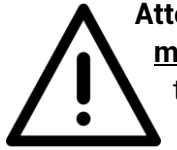

**Attention**, **si vous installez une nouvelle version Ansys vous devez impérativement mettre à jour le Ansys Licence Manager sur le serveur de licences**. Sa version doit toujours être supérieure ou égale à celles des versions installées sur les machines clientes.

Vous devez avoir préalablement :

- Avoir téléchargé les fichiers d'installation Ansys sur le portail client Ansys,
- Enregistrer le fichier « license-Ansys\_hybrid\_xxxxx.txt » reçu par email en local sur le serveur.

#### **Si vous avez téléchargé les packages :**

- Extraire tous les fichiers du dossier .zip téléchargé,
- Clic droit « Extraire tout »,
- Ouvrir le dossier extrait.
- Clic droit sur l'exécutable « setup.exe » et « Exécuter en tant qu'administrateur » (**que vous soyez administrateur ou non**).

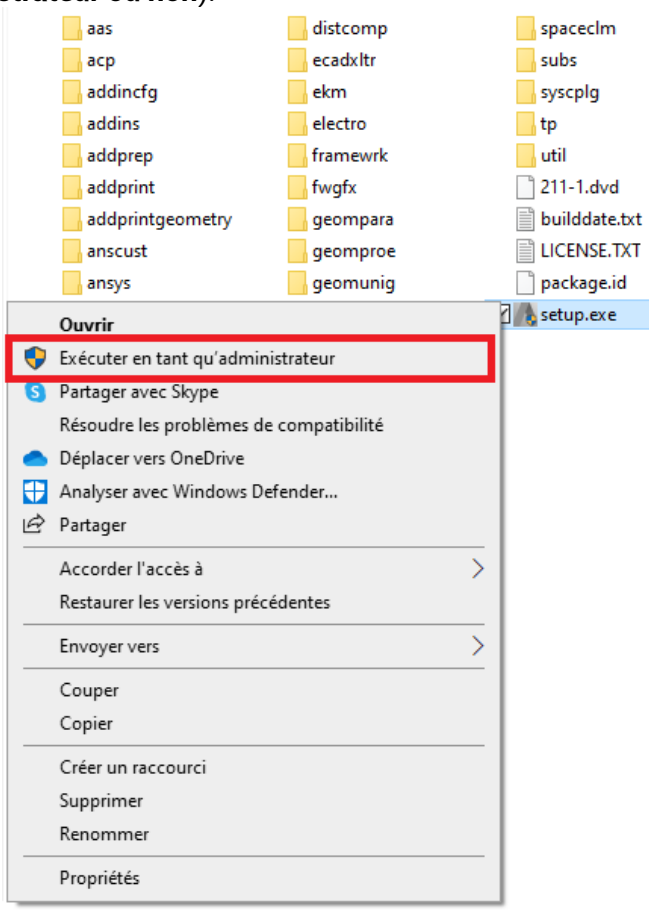

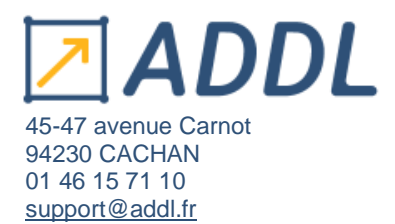

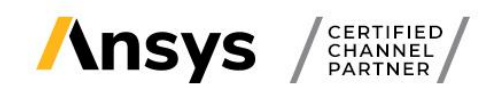

#### **Si vous avez téléchargé les ISO :**

- Ouvrir le dossier téléchargé : Disk1.iso
- Clic droit sur l'exécutable « setup.exe » et « Exécuter en tant qu'administrateur » (**que vous soyez administrateur ou non**).

La fenêtre d'installation ci-dessous s'ouvre.

3 installations vous sont proposées :

- 1. Installation des produits Ansys,
- 2. Installation des solutions de calculs parallèle sur plusieurs machines,
- 3. Installation du Ansys Licence Manager (s'il n'est pas déjà présent).

Vous avez aussi la possibilité de choisir également la langue d'installation des produits Ansys (en haut à droite).

Lorsque vous avez sélectionné la langue, cliquez sur « Installer les produits Ansys » (1).

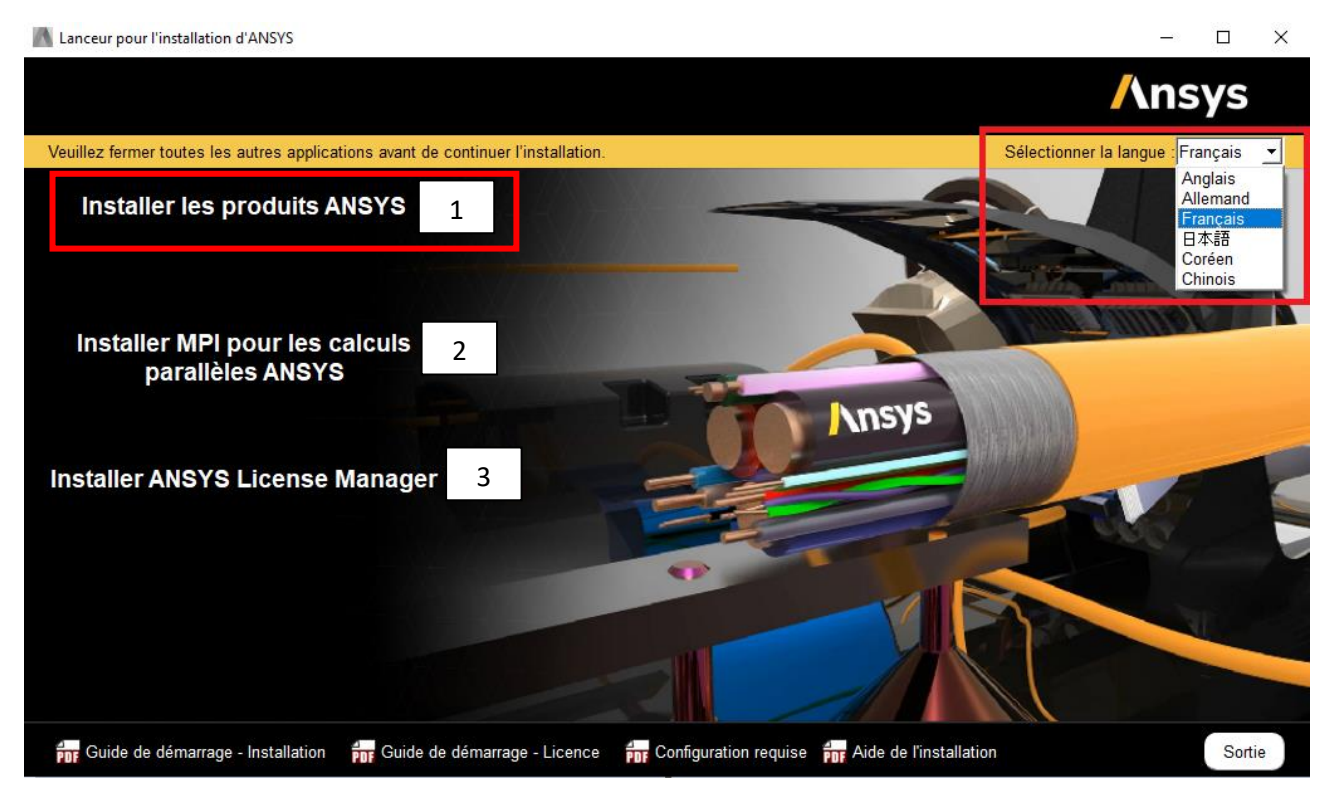

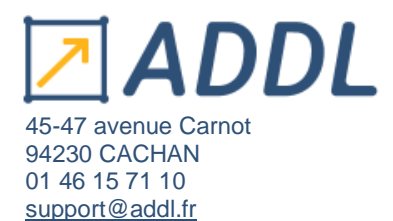

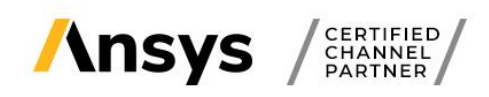

La page des conditions du contrat de licences s'affiche. Lisez-les, puis acceptez le contrat de licences « I Agree (J'accepte) », et cliquer sur « Suivant > ».

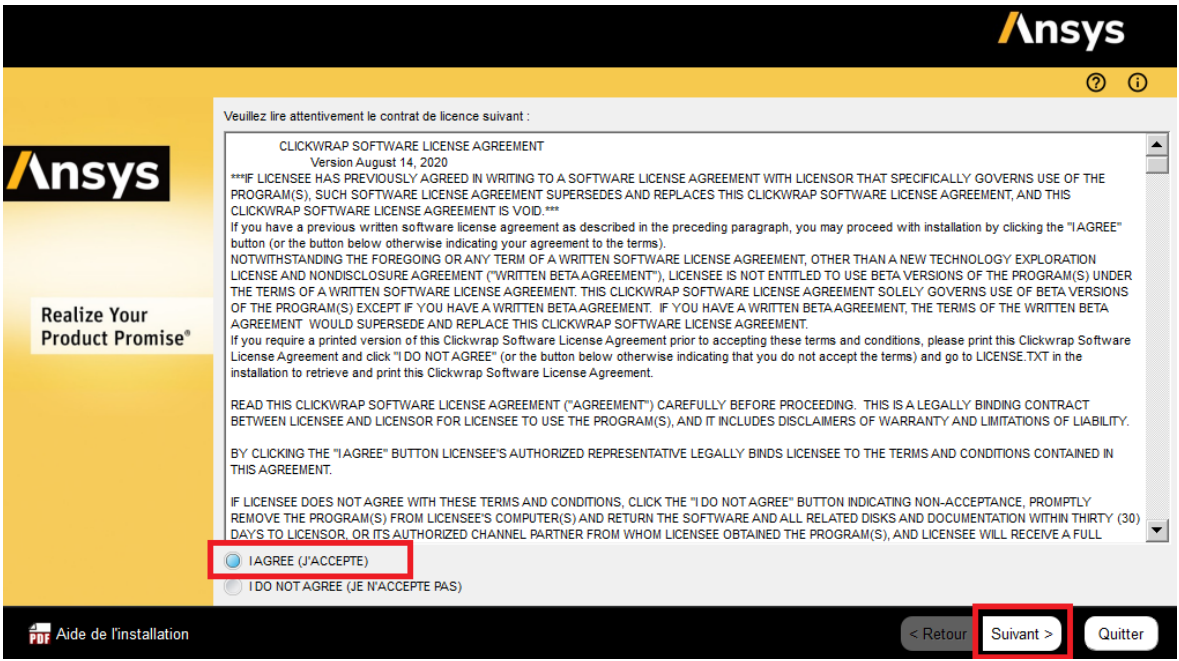

Sur l'affichage suivant, vous pouvez choisir ou non d'associer les ouvertures de fichiers à la version en cours d'installation (afin d'ouvrir par défaut les fichiers Ansys avec la 2021 R1).

Puis cliquer sur « Suivant > ».

Vous pouvez activer les services d'assurance qualité Ansys certifié ISO 9001 en cochant la case QA Ansys.

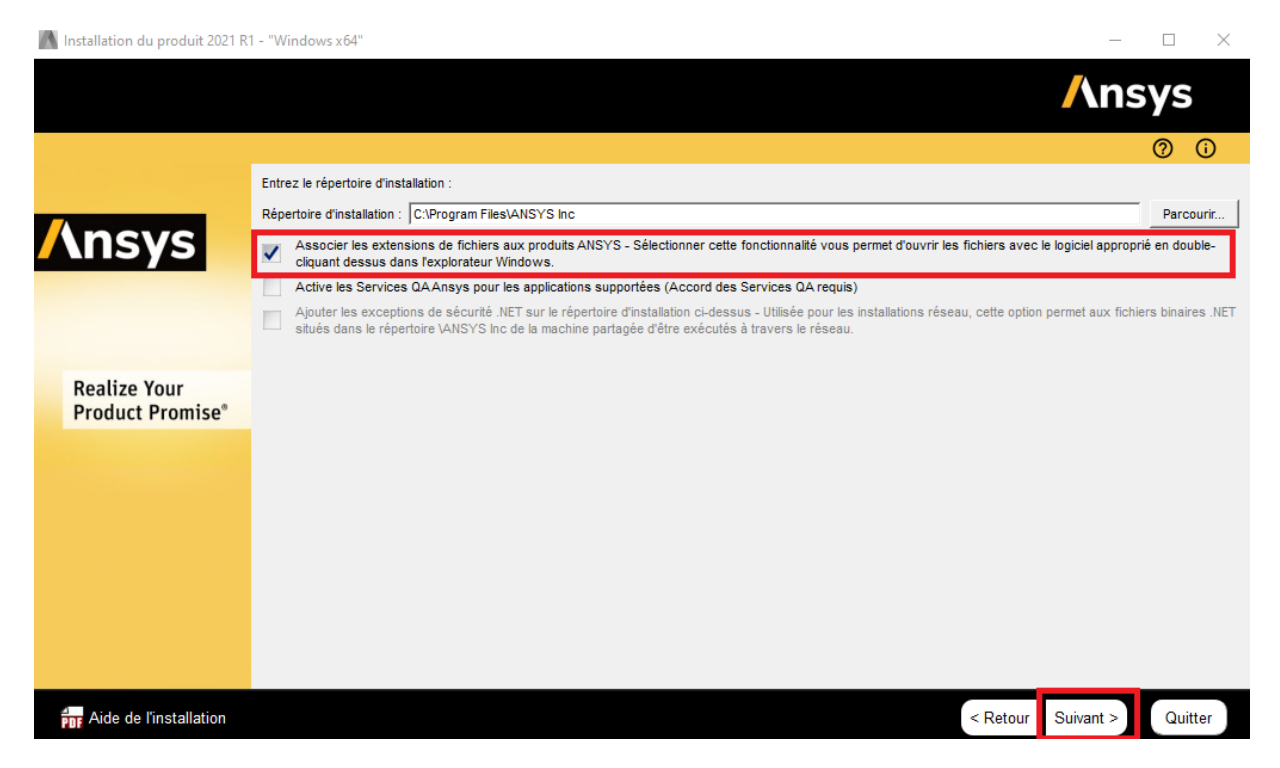

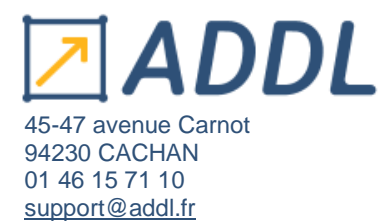

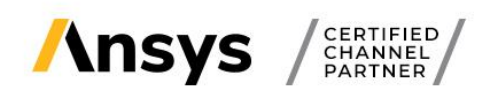

Sur la page suivante, spécifiez les ports ainsi que le nom du serveur de licences utilisé :

# **Ports par défaut : 2325 et 1055 (il est possible de les modifier par la suite)**

#### **Le port 2325 n'est plus requis pour les applications en 2021 R1.**

Vous pouvez choisir de passer cette étape et configurer plus tard si vous le souhaitez. Pour cela cocher la case tout en bas.

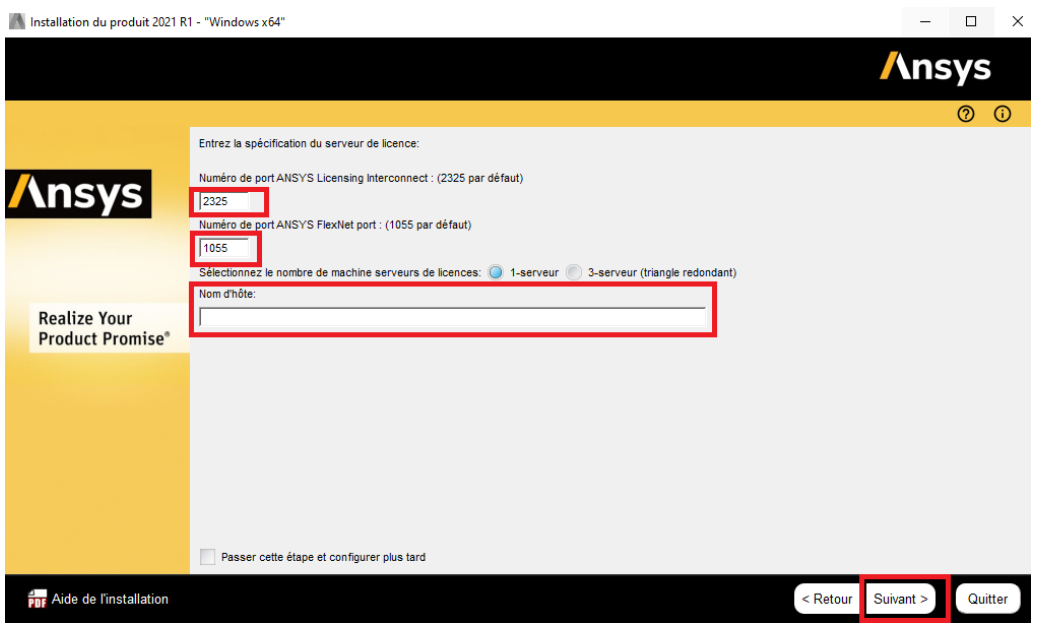

Choisissez les logiciels de la suite Ansys que vous voulez installer (les logiciels proposés s'affichent selon les packages que vous avez sélectionné).

Puis cliquer sur « Suivant > ».

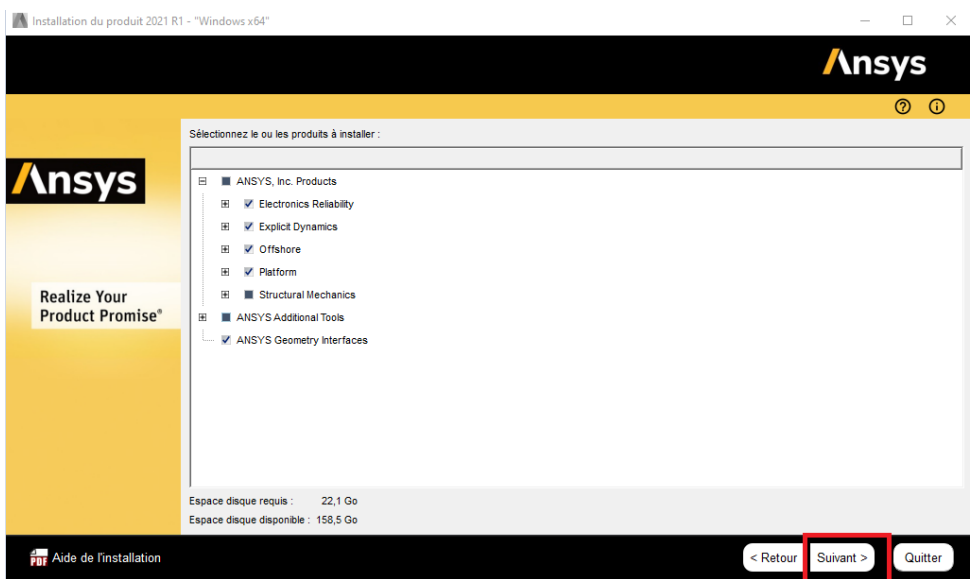

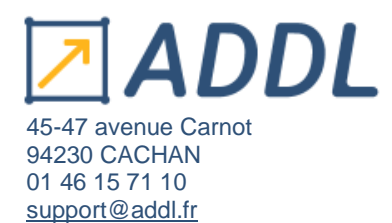

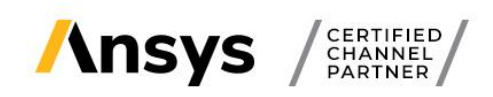

#### Sélectionnez la façon dont vous voulez configurer vos interfaces. Puis cliquez sur « Suivant > ».

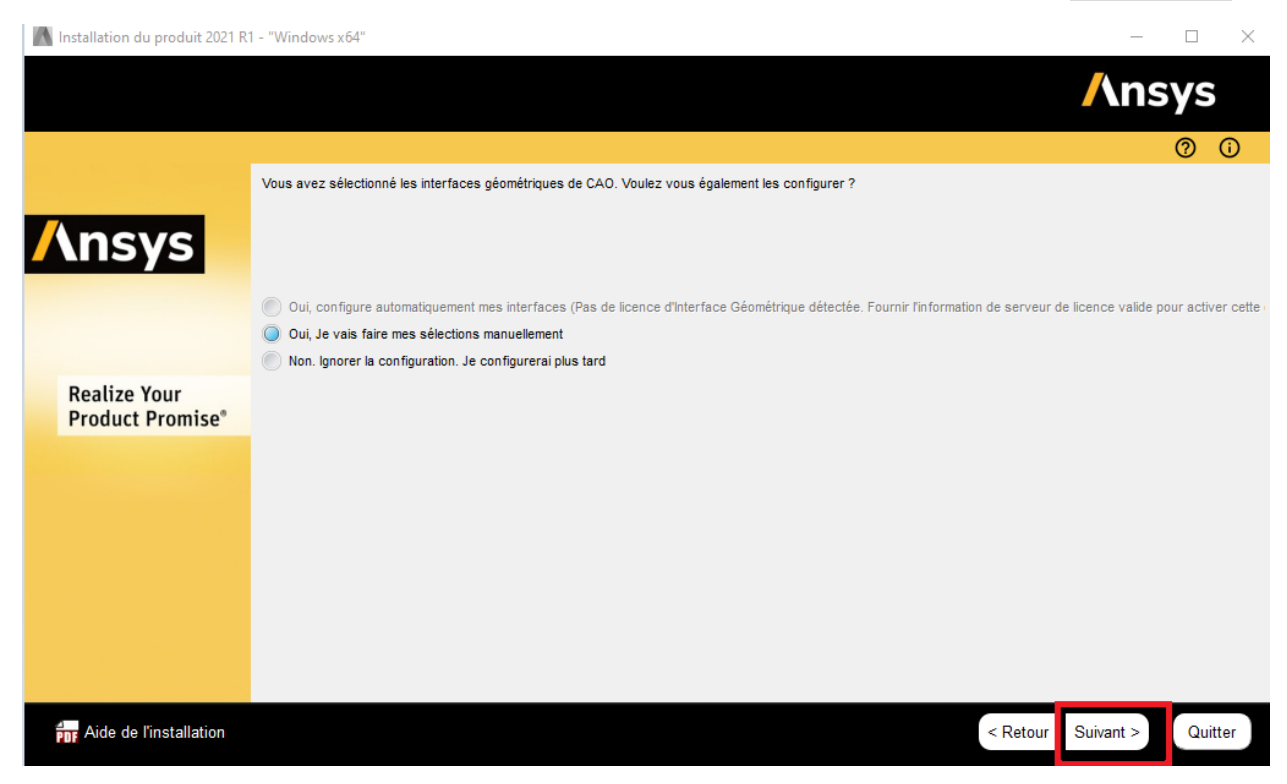

Vérifiez le récapitulatif des licences à installer, puis cliquez sur « Suivant > » pour lancer l'installation :

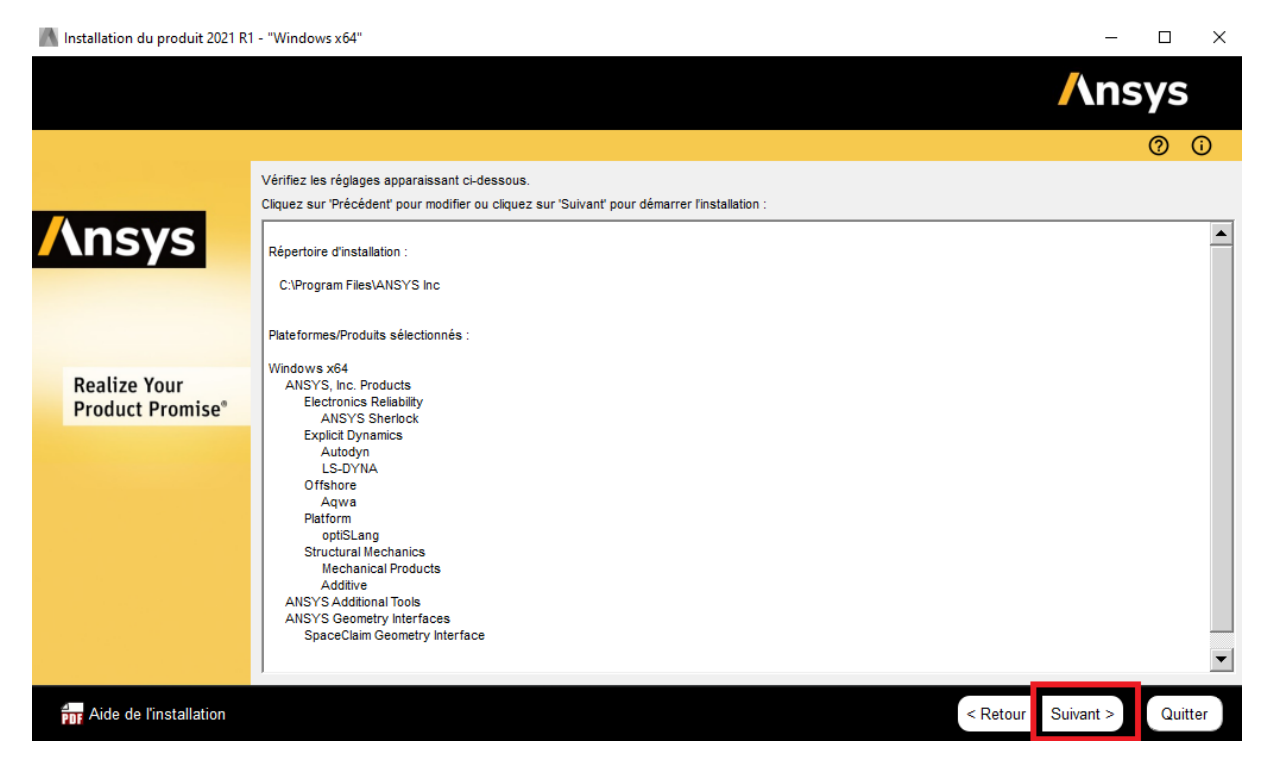

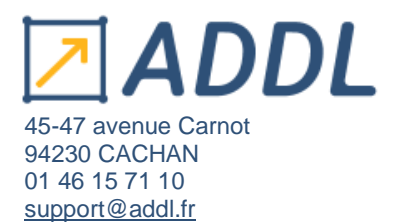

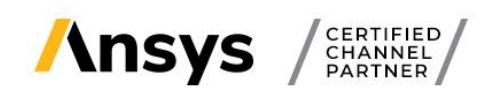

Il vous sera demandé de spécifier les autres répertoires des fichiers d'installations au cours de la procédure.

# **N'oubliez pas ensuite d'installer le Ansys Licence Manager ou de le mettre à jour si vous aviez une ancienne version :**

Lanceur pour l'installation d'ANSYS

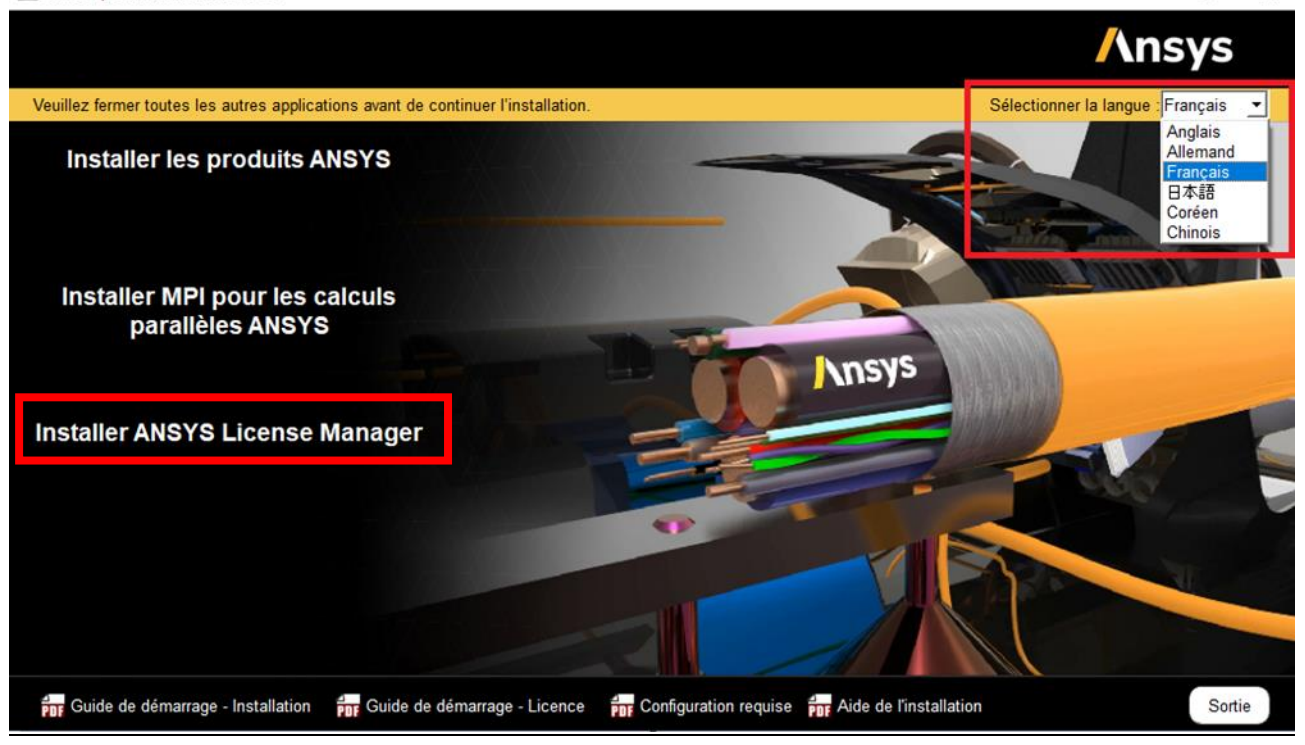

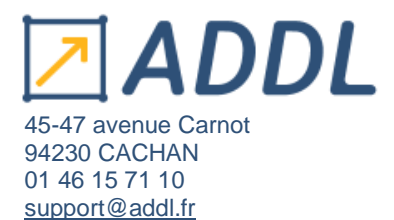

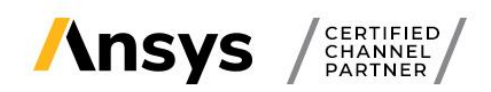

En cas d'erreur ou de problème :

- Vérifier que la machine cliente communique bien avec le serveur (ping) (et vice versa)
- Vérifier que les pare-feux sont ouverts : ports 2325 (pour les versions antérieures à la 2021 R1) et 1055 (toutes les versions) ou pour les ports qui remplacent ceux par défaut.
- Vérifier que le fichier de licences spécifié est bien le bon et soit valable pour la licence demandée
- Vérifier que le serveur de licences est bien à jour (version supérieure ou égale à celle installée sur les machines clientes)
- Si vous utilisez d'anciennes versions, pensez à réinitialiser les préférences licences dans le Client anslic admin utility.
- Pour les utilisateurs Electronics, pensez à cochez la case sous "product licences" dans ED sous Tools > Option > Generals options

Pour toutes aides techniques, contacter notre support ADDL :

- o Par mail : [support@addl.fr](mailto:support@addl.fr)
- o Par téléphone : 01 46 15 71 10
- o Horaires : du lundi au vendredi de 09h00 à 18h30